# **MSProDiscuss™** BUILD GUIDE

MS is a chronic disease with unique patterns of disability progression, one where subtle changes may take time to recognize. To help provide objective assessment and structure in monitoring MS symptoms, MSProDiscuss was developed and validated through qualitative and quantitative research with experienced HCPs (neurologists and nurses), patient advisory groups, and patients.

MSProDiscuss is a physician-completed digital tool to educate and sensitize about the risk of progressing from relapsing-remitting multiple sclerosis (RRMS) to active secondary progressive multiple sclerosis (active SPMS) and help facilitate physician-patient interaction.

HCPs answer a series of clinically relevant, weighted questions about patient relapses and symptoms in the past 6 months, and the impact this had on their lives. This input is assessed by a scoring algorithm against some of the most important factors associated with MS progression.

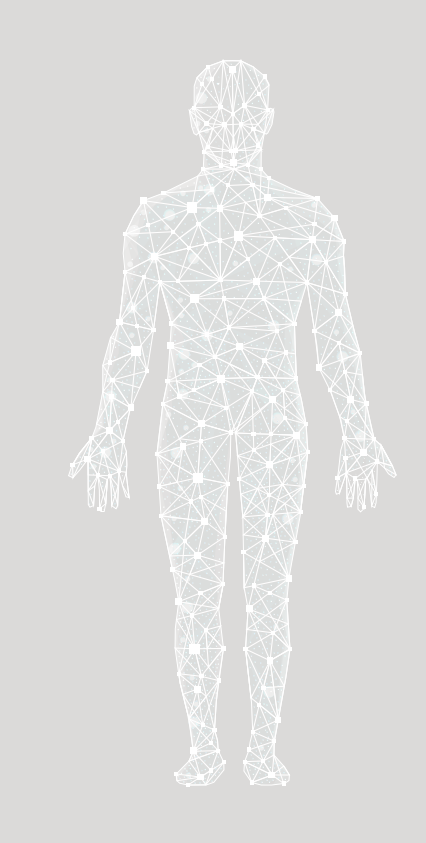

Output is linked to a traffic-light system that may relate to the likelihood of MS progression based on studies used to develop the tool. After using the tool, HCPs may use their clinical judgement to adjust the current level of care. Leveraging MSProDiscuss helps to have structured conversations with patients about their MS and any changes over time, and may help identify subtle signs of worsening MS.

### **There can be several benefits of using MSProDiscuss:**

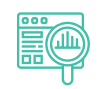

Helps enable long-term tracking of changes in symptoms and progression

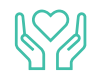

May help patients feel reassured that their condition is being monitored closely

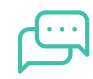

Facilitates structured communication about MS symptoms and any changes with patients

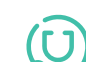

Designed to be easy and quick to use and can be completed in as little as 1 minute in consultations

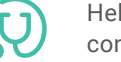

Helps provide confidence in having conversations about early signs of progression

Early signs of progression can be hard to detect. MSProDiscuss can help identify subtle worsening signs and allow for a timely intervention.

For more information on how the **Novartis Health Information Technology (HIT) Team** can collaborate with your organization to identify shared priorities, please email: **hit.novartis@novartis.com**.

MS=multiple sclerosis; HIT=Health Information Technology.

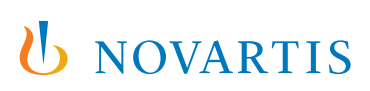

# **OVERVIEW**

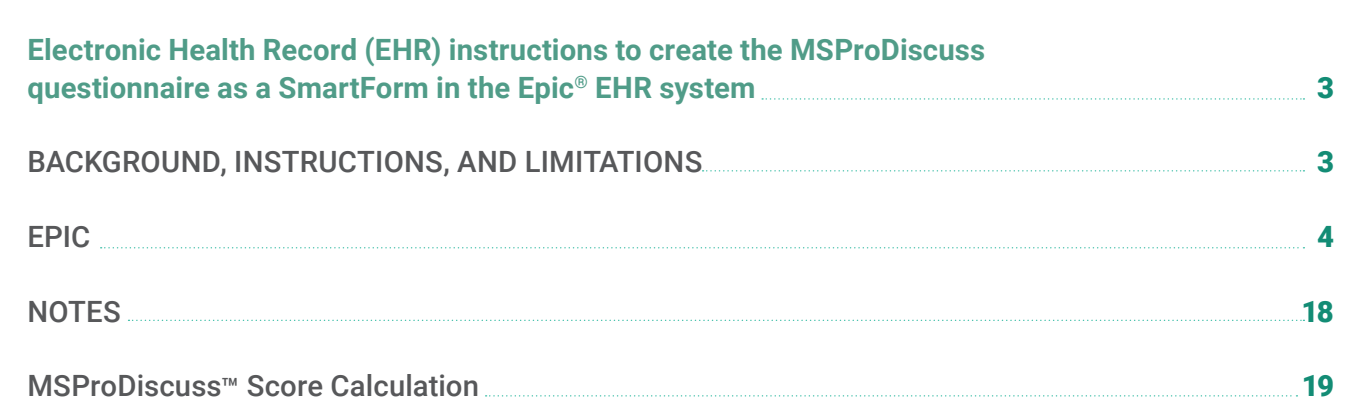

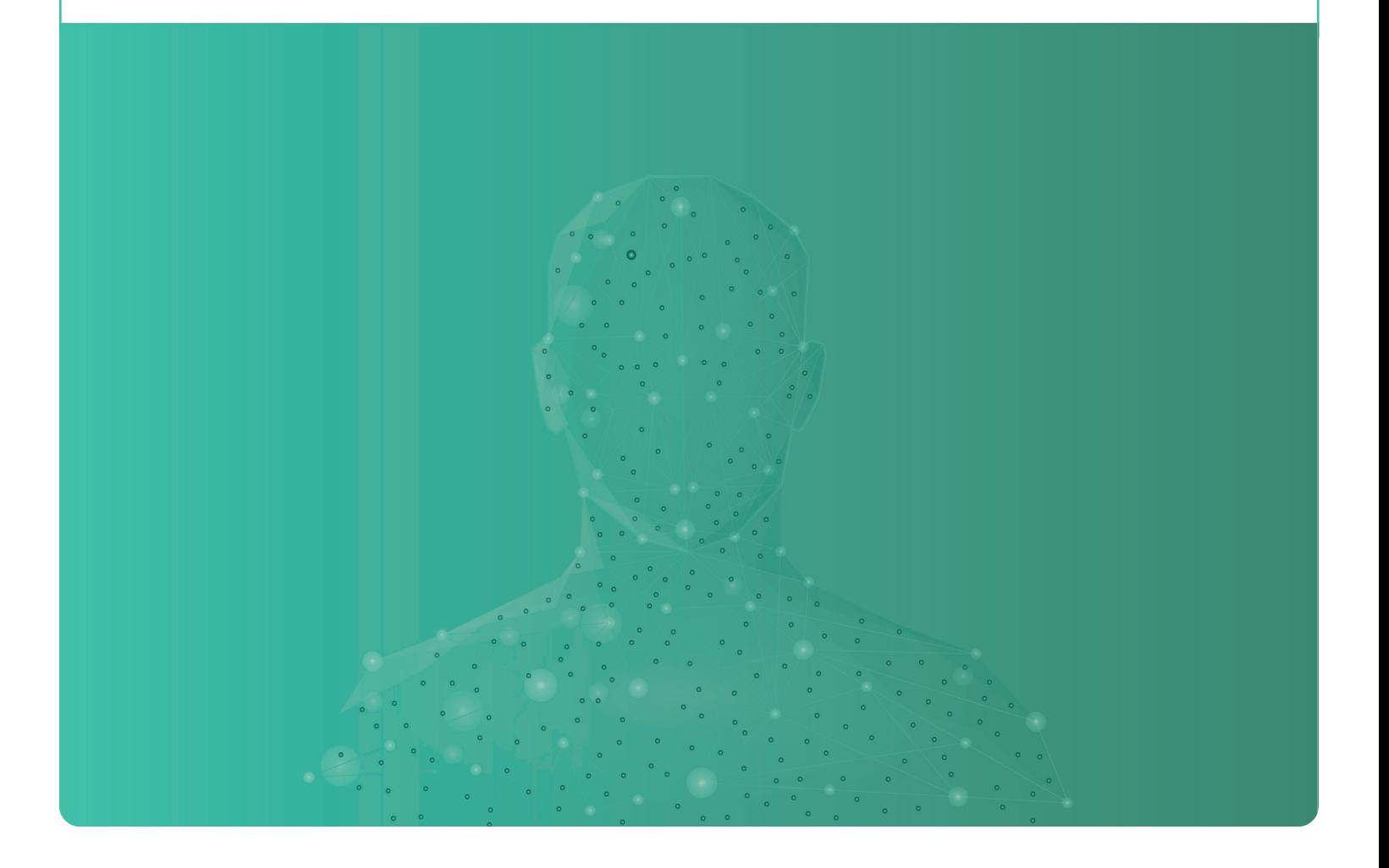

<u> a componente de la provincia de la provincia de la provincia de la provincia de la provincia de la provincia </u>

# **BACKGROUND, INSTRUCTIONS, AND LIMITATIONS**

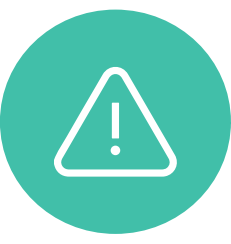

These instructions are designed specifically to create the MSProDiscuss<sup>™</sup> questionnaire as a SmartForm in the Epic EHR system by Novartis and will not work for other conditions, treatments, therapeutic areas, or in other EHR systems.

The process outlined in this piece is variable, and not all steps will apply to every health system. Any steps or settings that are not part of a health system's standard process should be excluded or modified accordingly. Any questions should be directed to the appropriate service provider. The practice is solely responsible for implementing, testing, monitoring, and ongoing operation of any EHR tools.

The MSProDiscuss asks you (the clinician) about the symptoms experienced by the patient in the past 6 months, and the impact this has had on their lives, to support your discussion regarding patient progression to SPMS.

A digital version of the Your MS Questionnaire is available at

https://msprodiscuss.com

The look-and-feel can be adjusted based on health system preferences and naming conventions.

# **EPIC**

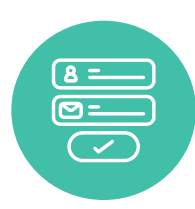

The MSProDiscuss questionnaire can be created using a custom **SmartForm.**

- The SmartForm build tool can be accessed by navigating Epic Icon > Tools > SmartForms > SmartForm Designer
	- In the SmartForm Designer screen, select Create New and select the Advanced Mode.

**Administrative rights are required to create the SmartForm.**

# **The Patient Data Section**

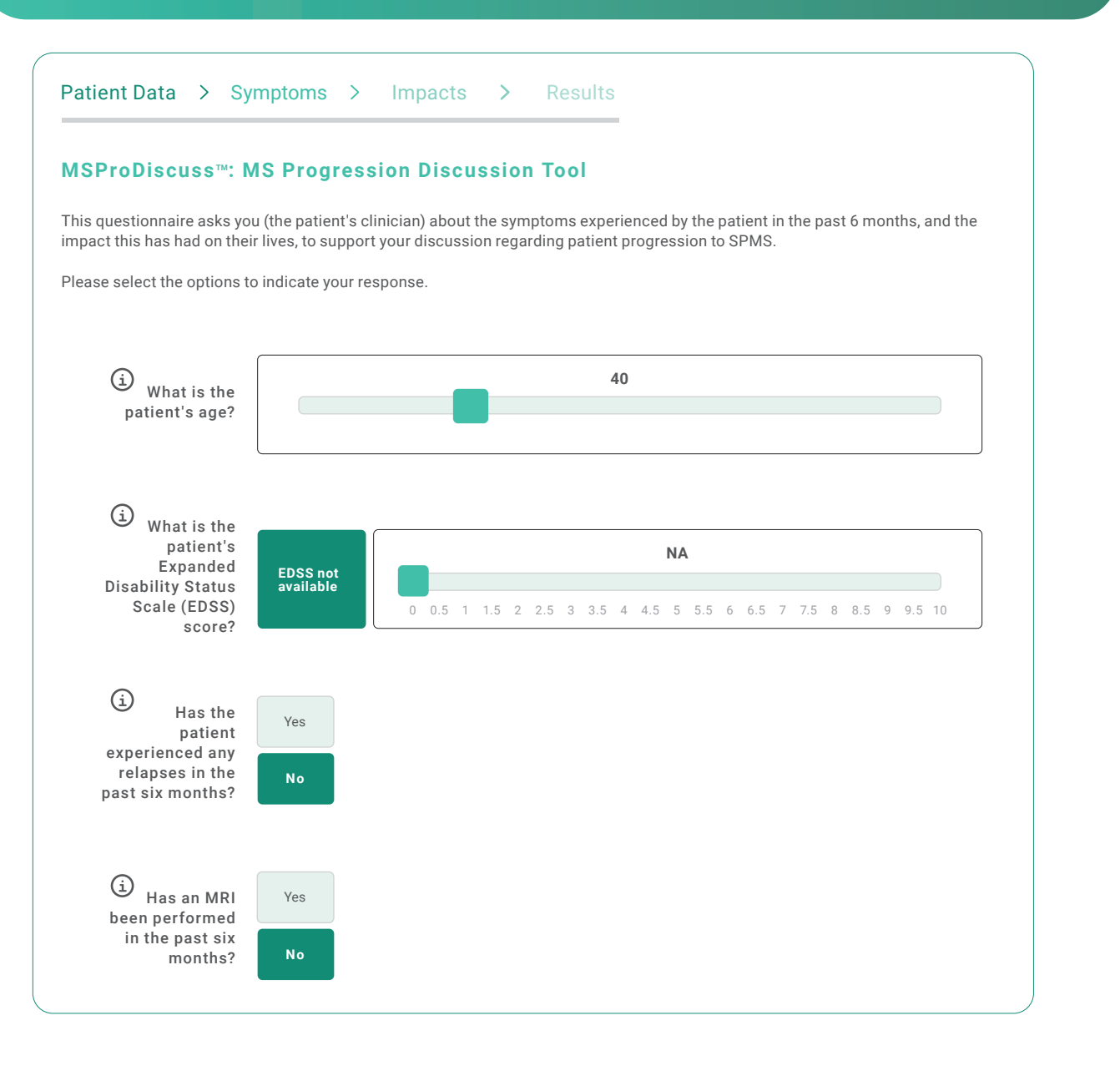

*Website view if answer to Relapse question in the Patient Data section is No.* 

 $\sim$   $\sim$   $\sim$   $\sim$ 

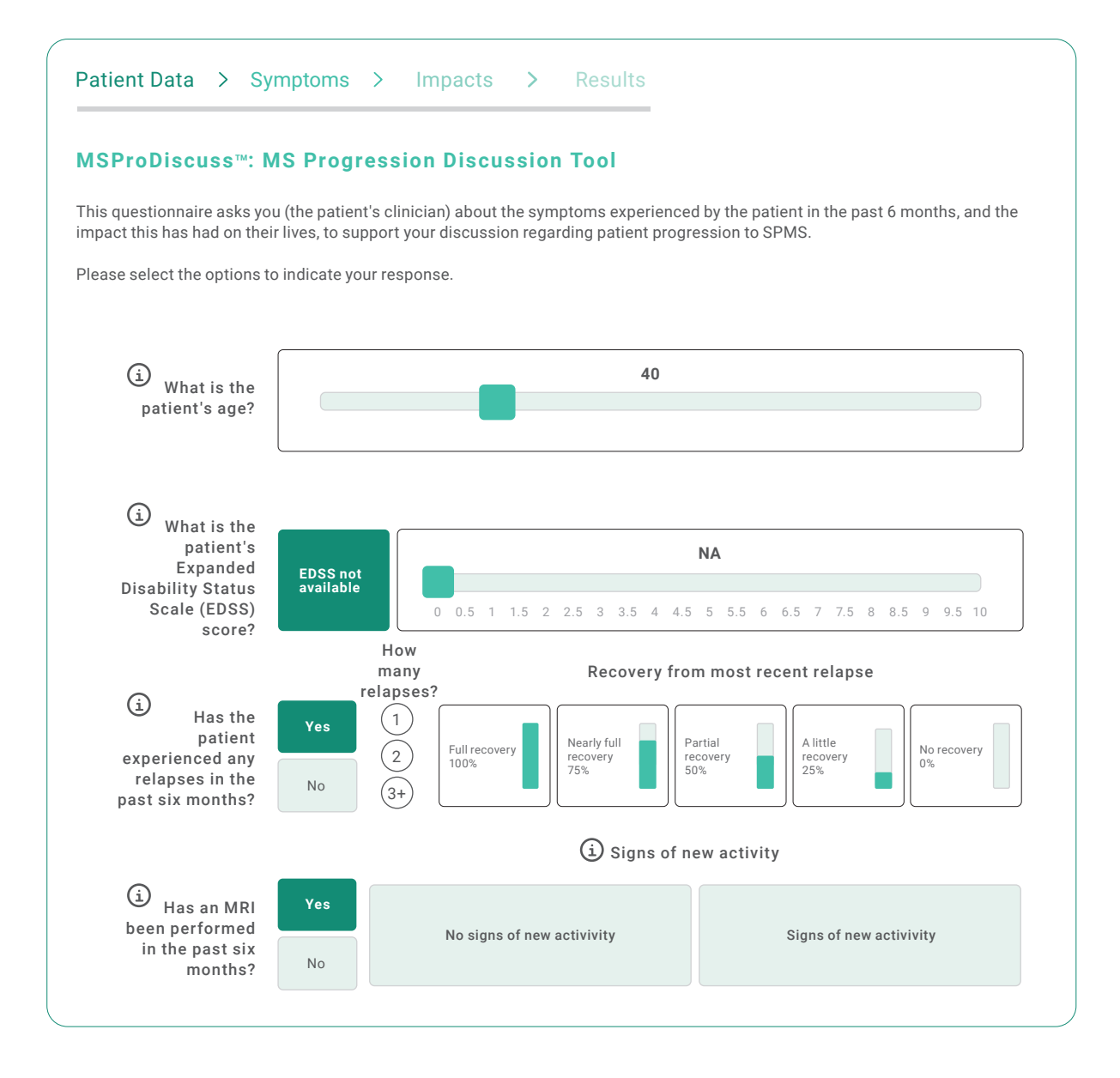

*Website view if answer to Relapse question in the Patient Data section is Yes.*

- **1.** Set the Type to General and enter MSProDiscuss in the Name field.
- **2.** Click Create a Blank Form (in the Designer tab, the structure for the SmartForm can be set based on the health system's preferences).
- **3.** Add the first component on the form by right-clicking the location on the form and selecting Add > Label.
- **4.** Select the new label component properties as desired, enter MSProDiscuss for the Caption and set the Label Type as a Subsection header. Create 4 additional Label components (use the properties for each label to customize the fonts, colors, and sizes as desired. To put a space between the label and the form's fields, use a blank label):
	- Patient Data
	- MSProDiscuss™: MS Progression Discussion Tool
	- This questionnaire asks you (the patient's clinician) about the symptoms experienced by the patient in the past
- 6 months, and the impact this has had on their lives, to support your discussion regarding patient progression to SPMS
- Please select the options to indicate your response
- **5.** Below the introduction, right click the last label component and click Add > Table > Below.
- **6.** In the Table Entry field, select 4 columns and 1 row and click Insert Table.
- **7.** Set the 1st component by clicking the green (+) (Field type). Then use the properties tab to customize. In the prompt field, enter "What is the patient's age?"
- **8.** Set the 2nd column as a Field type component (Number Entry) in the Data tab, set the Context to Encounter and click the Element field to set up the SmartData Manager fields:
	- Select the desired branch and create a new data field with a desired name (eg, "MS Age Score")
- Data type: Number
- Click Save and Accept • Determine visibility based on system preferences
- **9.** Set the 3rd component by clicking the green (+) (Field type). Then, use the properties tab to customize. In the prompt field, enter "What is the patient's Expanded Disability Status Scale (EDSS) score?"
- **10.** Set the 4th column as a Field type component (Number Entry) in the Data tab, set the Context to Encounter and click the Element field to set up the SmartData Manager fields:
	- Select the desired branch and create a new data field with a desired name (eg, "MS EDSS Score")
	- Data type: Number
	- Click Save and Accept
	- Determine visibility based on system preferences
- **11.** Right click the newly-created component (for age and EDSS score) and click Add > Table > Below.
- **12.** In the Table Entry field, select 6 columns and 1 row and click Insert Table.

**13.** Set the 1st component by clicking the green (+) (List type). Then use the properties tab to customize.

- Prompt field: "Has the patient experienced any relapses in the past six months?"
- Multiple select: No
- Style: Button
- Data provider: Element
- Click the Element field to set up the SmartData Manager fields: - Select the desired branch and create • Context: Encounter
- a new data field with a desired name (eg, "MS relapse past 6 months")
- Data type: Category
- Complete the pick list: - Yes - No
	-
- Click Accept and confirm setup by reviewing the Preview tab
- **14.** Set the 2nd column as a Field type component to display the allocated point for answers selected in the first component (Number Entry).
	- In the Data tab, set the Context to Encounter and click the Element field to set up the SmartData Manager fields:
- Select the desired branch and create a new data field with a desired name (eg, "MS relapse past 6 months Score")
- Data type: Number
- Click Save and Accept

• Complete the pick list: • 1 • 2 • 3+ • Context: Encounter

- Determine visibility based on system preferences

• Click Accept and confirm setup by reviewing the Preview tab

### **15.** Set the 3rd component by clicking the green (+) (List type). Then use the properties tab to customize.

- Prompt field: "MS How many relapses?"
- Multiple select: No
- Style: Button
- Data provider: Element

component (Number Entry).

Manager fields:

• In the Data tab, set the Context to Encounter and click the Element field to set up the SmartData

- the SmartData Manager fields:
- Select the desired branch and create a new data field with a desired name (eg, "MS how many relapses")
- Data type: Category
- Click Save and Accept

- Data type: Number

**16.** Set the 4th column as a Field type component to display the allocated point for answers selected in the first

- Select the desired branch and create a new data field with a desired name (eg, "MS how many relapses Score").

- Click Save and Accept
- Determine visibility based on system preferences

• Click the Element field to set up

- **17.** Set the 5th component by clicking the green (+) (List type). Then use the properties tab to customize.
	- Prompt field: "Recovery from most recent relapse"
	- Multiple select: No
	- Style: Button
	- Data provider: Element
	- Click the Element field to set up the SmartData Manager fields:
		- Select the desired branch and create a new data field
		- with a desired name (eg, "MS recovery recent relapse")
		- Data type: Category

• In the Data tab, set the Context

the SmartData Manager fields:

- Click Save and Accept

- Complete the pick list:
	- Full recovery 100%
	- Nearly full recovery 75%
	- Partial recovery 50%
	- A little recovery 25%
	- No recovery 0%
- Context: Encounter
- Click Accept and confirm setup by reviewing the Preview tab
- **18.** Set the 6th column as a Field type component to display the allocated point for answers selected in the first component (Number Entry).
	- to Encounter and - Select the desired branch and create a new data field with a desired name (eg, "MS recovery recent relapse Score")
	- click the Element Data type: Number field to set up - Click Save and Accept
		- Determine visibility based on system preferences
- **19.** Right click the newly-created component (for the relapse information) and click Add > Table > Below.
- **20.** In the Table Entry field, select 4 columns and 1 row and click Insert Table.

**21.** Set the 1st component by clicking the green (+) (List type). Then use the properties tab to customize.

- Prompt field: "Has an MRI been performed in the past six months?"
- Multiple select: No
- Style: Button
- Data provider: Element
- Click the Element field to set up the SmartData Manager fields: - Select the desired branch and create a new data field with a
- desired name (eg, "MS MRI last 6 months") - Data type: Category
- Click Save and Accept
- Complete the pick list:
- Yes No
- Context: Encounter
- Click Accept and confirm setup by reviewing the Preview tab
- **22.** Set the 2nd column as a Field type component to display the allocated point for answers selected in the first component (Number Entry).
	- In the Data tab, set the Context to Encounter and click the Element field to set up the SmartData Manager fields:
- Select the desired branch and create a new data field with a desired name (eg, "MS MRI last 6 months Score") - Data type: Number
- Click Save and Accept
- Determine visibility based on system preferences

**23.** Set the 3rd component by clicking the green (+) (List type). Then use the properties tab to customize.

- Prompt field: "Signs of new activity"
- Multiple select: No
- Style: Button
- Data provider: Element
- Click the Element field to set up the SmartData Manager fields:
- Select the desired branch and create a new data field with a desired name (eg, "MS MRI signs activity")
- Data type: Category
- Click Save and Accept
- Complete the pick list:
- No signs of new activity
- Signs of new activity
- Context: Encounter
- Click Accept and confirm setup by reviewing the Preview tab
- **24.** Set the 4th column as a Field type component to display the allocated point for answers selected in the first component (Number Entry).
	- In the Data tab, set the Context to Encounter and click the Element field to set up the SmartData Manager fields:
- Select the desired branch and create a new data field with a desired name (eg, "MS MRI signs activity Score").
- Data type: Number
- Click Save and Accept
- Determine visibility based on system preferences

# **The Symptoms Section**

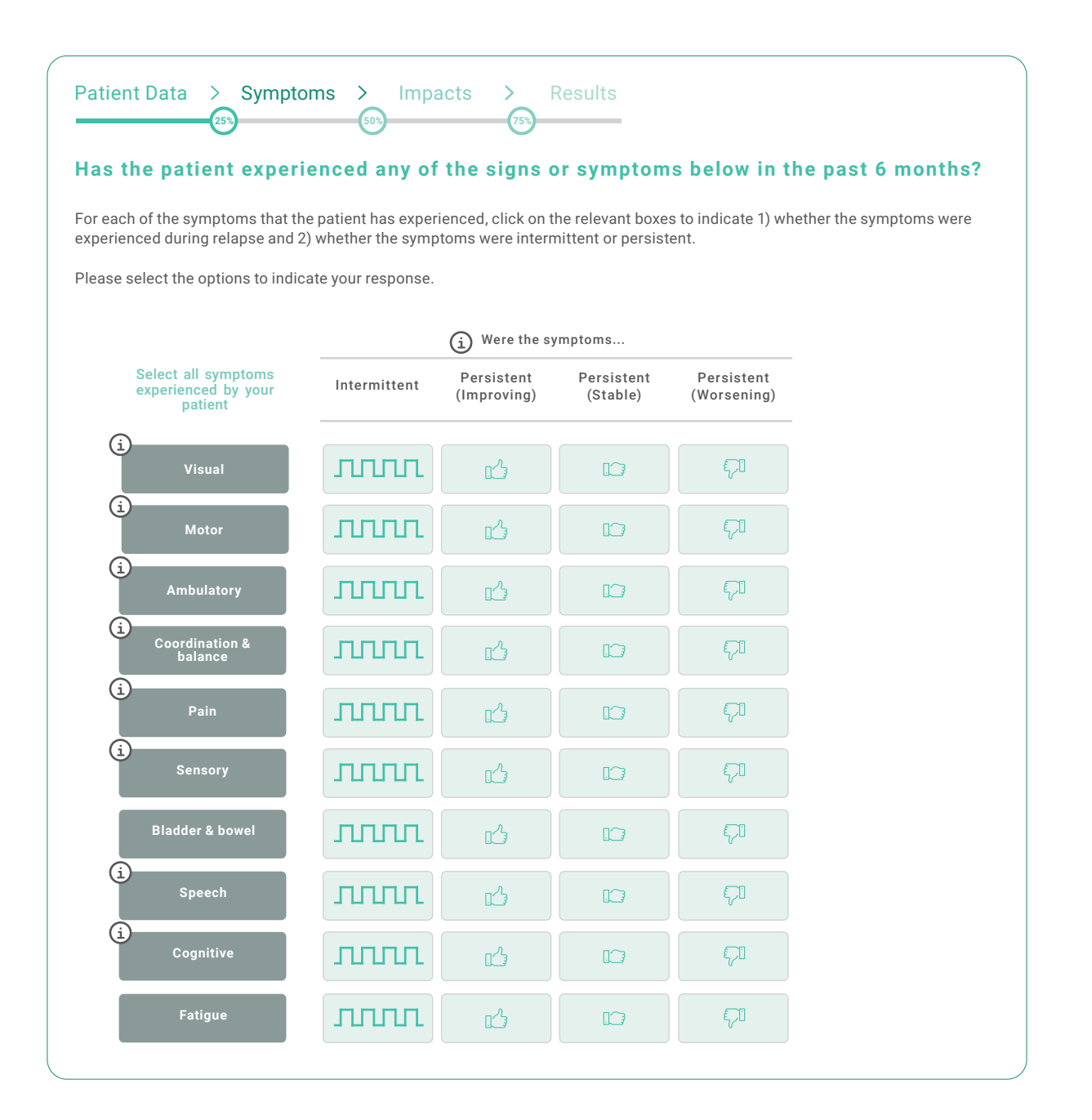

*Website view if answer to Relapse question in the Patient Data section is No.* 

 $\sim$   $\sim$   $\sim$   $\sim$ 

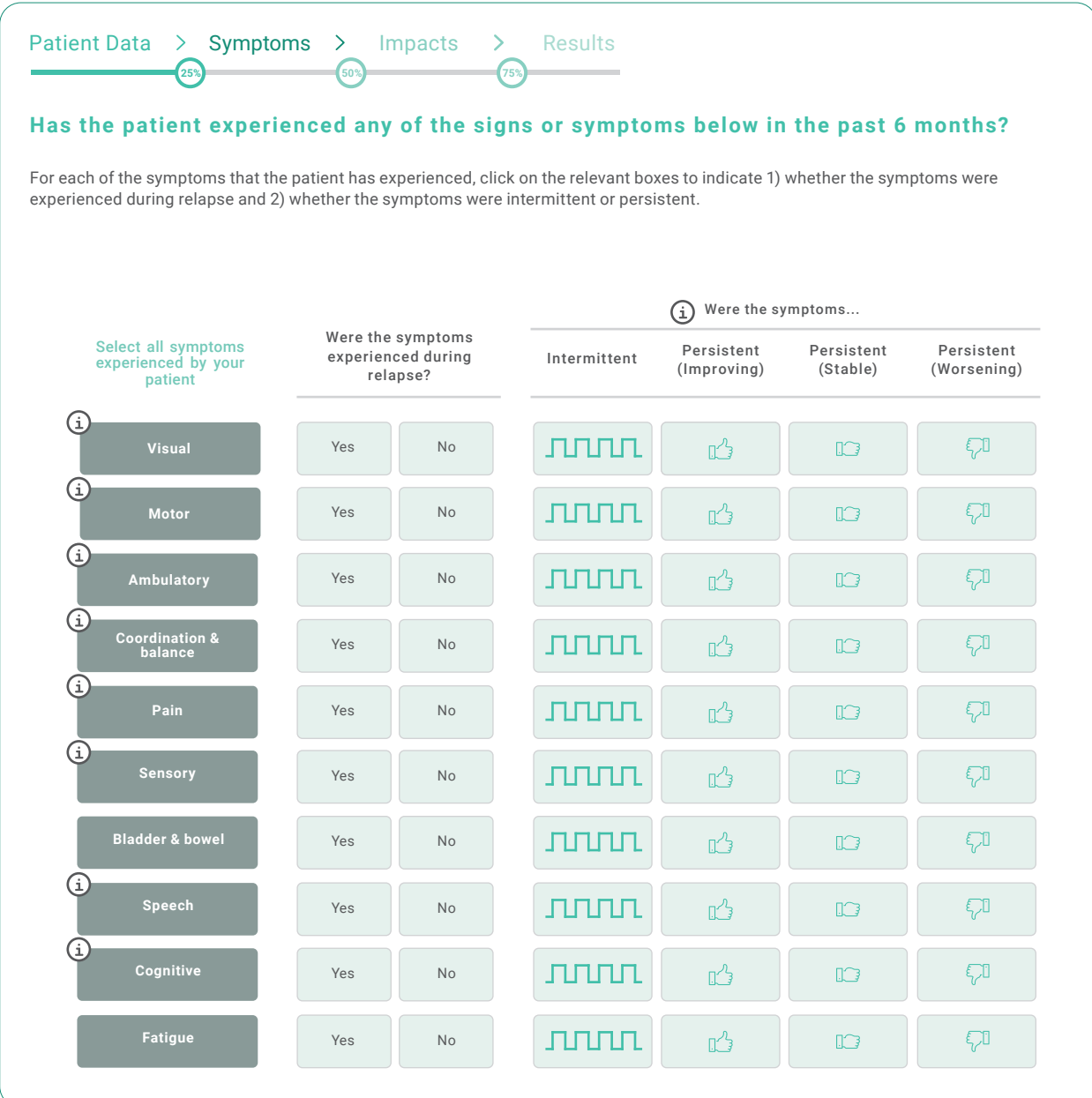

*Website view if answer to Relapse question in the Patient Data section is Yes.* 

- **1.** Create 3 additional Label components (use the properties for each label to customize the fonts, colors, and sizes as desired):
	-
	- Has the patient experienced any of the signs or symptoms below in the past 6 months?
	- For each of the symptoms that the patient has experienced, click on the

Add > Table > Below. • Symptoms relevant boxes to indicate 1) whether the symptoms were experienced during relapse and 2) whether the symptoms were intermittent or persistent

**2.** Below the text, right click the last label component and click

- **3.** In the Table Entry field, select 8 columns and 11 rows and click Insert Table (use the properties to configure each of the fields as desired. An example can be found at https://msprodiscuss.com).
	- In row 1, column 1, add as a component label prompt, enter "Select all symptoms experienced by your patient."
	- The rows in column 1, starting at row 2 are component type List. In rows 2 to 11 enter:
	- Visual - Motor - Ambulatory - Coordination and balance - Pain - Sensory - Bladder & bowel - Speech
		- Cognitive
		- $\overline{\mathcal{P}}$  Set up all components. The example is provided for the Visual symptom. Repeat for all other symptoms. Set all components by clicking the green (+) (List type). Then use the properties tab to customize.
		- O Prompt field: "Visual"
		- O Multiple select: No

- Fatigue

- O Style: Button
- O Click the Element field to set up the SmartData Manager fields:

O Data provider: Element

- ∆ Select the desired branch ∆ Data type: Category and create a new data field ∆ Click Save and Accept with a desired name (eg, "MS Visual Symptoms")
- O Complete the pick list: ∆ Yes ∆ No ∆ Context: Encounter
	- O Click Accept and confirm setup by reviewing the Preview tab
- In row 1, column 3, add as a component label prompt, enter "Were the symptoms experienced during relapse?"
- The rows in column 3, starting at row 2 are component type List. In rows 2 to 11 enter:
- › Set up all components. The example is provided for the Visual symptom. Repeat for all other symptoms. Set all components by clicking the green (+) (List type). Then use the properties tab to customize.
- O Multiple select: No O Click the Element field to set up the SmartData Manager fields:

O Style: Button O Data provider: Element

- ∆ Select the desired branch and ∆ Data type: Category create a new data field with a ∆ Click Save and Accept desired name (eg, "MS Visual Symptoms relapse")
- O Complete the pick list:
	- ∆ Yes ∆ No
- ∆ Context: Encounter
- O Click Accept and confirm setup by reviewing the Preview tab
- In row 1, column 5, add as a component label prompt, enter "Where the symptoms ..."
- The rows in column 5, starting at row 2 are component type List. In rows 2 to 11 enter:
- › Set up all components. The example is provided for the Visual symptom. Repeat for all other symptoms. Set all components by clicking the green (+) (List type). Then use the properties tab to customize.
- O Multiple select: No O Click the Element field to set up the SmartData Manager fields: O Style: Button O Data provider: Element
	- ∆ Select the desired branch and ∆ Data type: Category create a new data field with a ∆ Click Save and Accept desired name (eg, "MS Visual Symptoms were")

### O Complete the pick list:

- ∆ Persistent (Stable)
- ∆ Persistent (Improving)
- ∆ Persistent (Worsening)
- O Context: Encounter

∆ Intermittent

- O Click Accept and confirm setup by reviewing the Preview tab
- The rows in column 2 (score for presence of symptom), 4 (score for symptoms experienced during relapse) and 6 (score for symptom being intermittent, persistent (improving), persistent (stable) or persistent (worsening)) starting at row 2 are component type Field
- › Set up all components. The example is provided for the Visual symptom score. Repeat for all other symptoms. Set the column as a Field type component to display the allocated point for answers selected in the first component (Number Entry).
	- O In the Data tab, set the Context to Encounter and click the Element field to set up the SmartData Manager fields:
		- ∆ Select the desired branch ∆ Data type: Number and create a new data field with a desired name ∆ Click Save and Accept
	- O Determine visibility based on system preferences
- The rows in column 7 (the weight of the symptom) and 8 (the total score for the symptom) starting at row 2 are component type Field)
- › Set up all components. The example is provided for the Visual symptom score. Repeat for all other symptoms. Set the column as a Field type component to display the allocated point for answers selected in the first component (Number Entry).
- O In the Data tab, set the Context to Encounter and click the Element field to set up the SmartData Manager fields:
	- ∆ Select the desired branch ∆ Data type: Number and create a new data field with a desired name ∆ Click Save and Accept
- O Determine visibility based on system preferences

# **The Impacts Section**

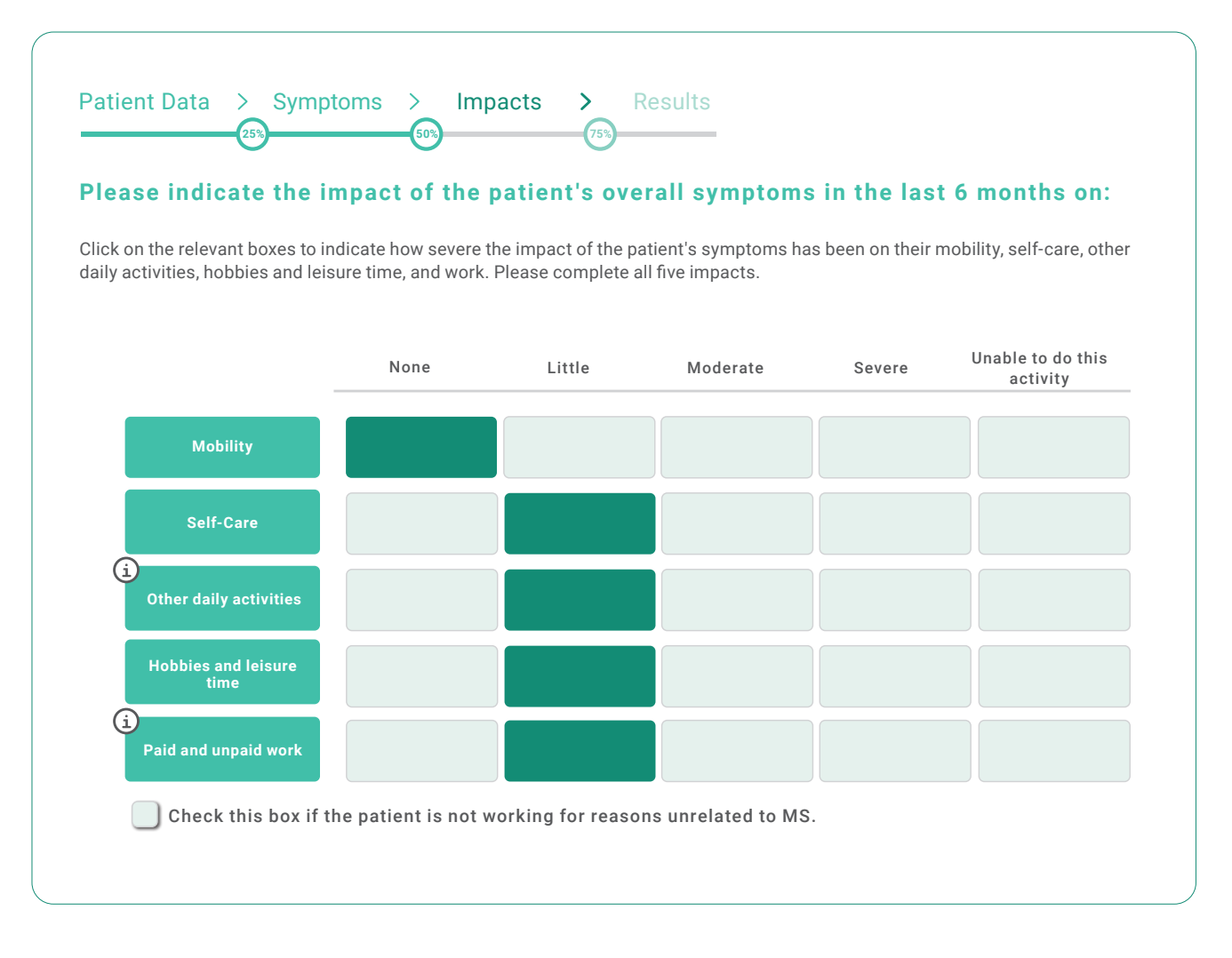

*Website view.* 

- **1.** Create 3 additional Label components (use the properties for each label to customize the fonts, colors, and sizes as desired):
	- Symptoms
	- Please indicate the impact of the patient's overall symptoms in the last 6 months on:
- Click on the relevant boxes to indicate how severe the impact of the patient's symptoms has been on their mobility, self-care, other daily activities, hobbies and leisure time, and work. Please complete all five impacts
- **2.** Below the text, right click the last label component and click Add > Table > Below.
- **3.** In the Table Entry field, select 2 columns and 5 rows and click Insert Table (Use the properties to configure each of the fields as desired. An example can be found at https://msprodiscuss.com).

**4.** Set the 1st component by clicking the green (+) (List type). Then use the properties tab to customize.

- Prompt field: "Mobility"
- Multiple select: No
- Style: Button
- Data provider: Element
- Click the Element field to set up the SmartData Manager fields:
	- Select the desired branch and create a new data field with a desired name (eg, "MS Impacts Mobility")
	- Data type: Category
	- Click Save and Accept
- Complete the pick list:
	- None - Severe
	- Little - Unable to do this
	- Moderate
		- activity
- Context: Encounter
- Click Accept and confirm setup by reviewing the Preview tab

- **5.** Repeat step 4 for rows 2-5. For the Prompts, enter:
	- Self-Care
	- Other daily activities
	- Hobbies and leisure time
	- Paid and unpaid work
- **6.** Set the 2nd column as a Field type component to display the allocated point for answers selected in the first component (Number Entry).
	- In the Data tab, set the Context to Encounter and click the Element field to set up the SmartData Manager fields:
		- Select the desired branch and create a new data field with a desired name (eg, "MS Impacts Mobility Score")
- Data type: Number
- Click Save and Accept
- Determine visibility based on system preferences

**7.** Repeat step 6 for rows 2-5. For the SmartData names, enter:

- MS Impacts Self-Care Score • MS Impacts Other daily activities Score
- MS Impacts Hobbies and leisure time Score
- MS Impacts Paid and unpaid work Score
- **8.** Create one more button with a checkbox for "Check this box if the patient is not working for reasons unrelated to MS. There is no impact on the score for this information."

## **The Total Score Section**

- **1.** Create 3 additional Label components (use the properties for each label to customize the fonts, colors, and sizes as desired):
	- Disclaimer
	- This tool does not provide medical advice, diagnosis, prediction, prognosis, or treatment. The tool and its content are being provided for

general information purposes only. Any medical advice, diagnosis or treatment should be made by the appropriate health care professional

- Thank you for completing **MSProDiscuss**
- The outcome of those patients studied may not be reflective of your case
- **2.** Add 4 Field type objects to calculate the score for each section and the clinical score. These objects help with calculating the score and are invisible to end users.

**Patient Data Section Score** Symptoms Section Score Impacts Section Score Clinical Score • Field Type: Number entry

- In the Data tab, set the Context to Encounter and click the Element field to set up the SmartData Manager fields:
	- Select the desired branch and create a new data field with a desired name (eg, "Patient Data Section Score", etc)
	- Data type: Number

- Click Save and Accept

- Set the context to Encounter
- Hide the objects by setting the visible property to No

**3.** Add 3 Field type objects to display the Total Score and Standardized Total Score.

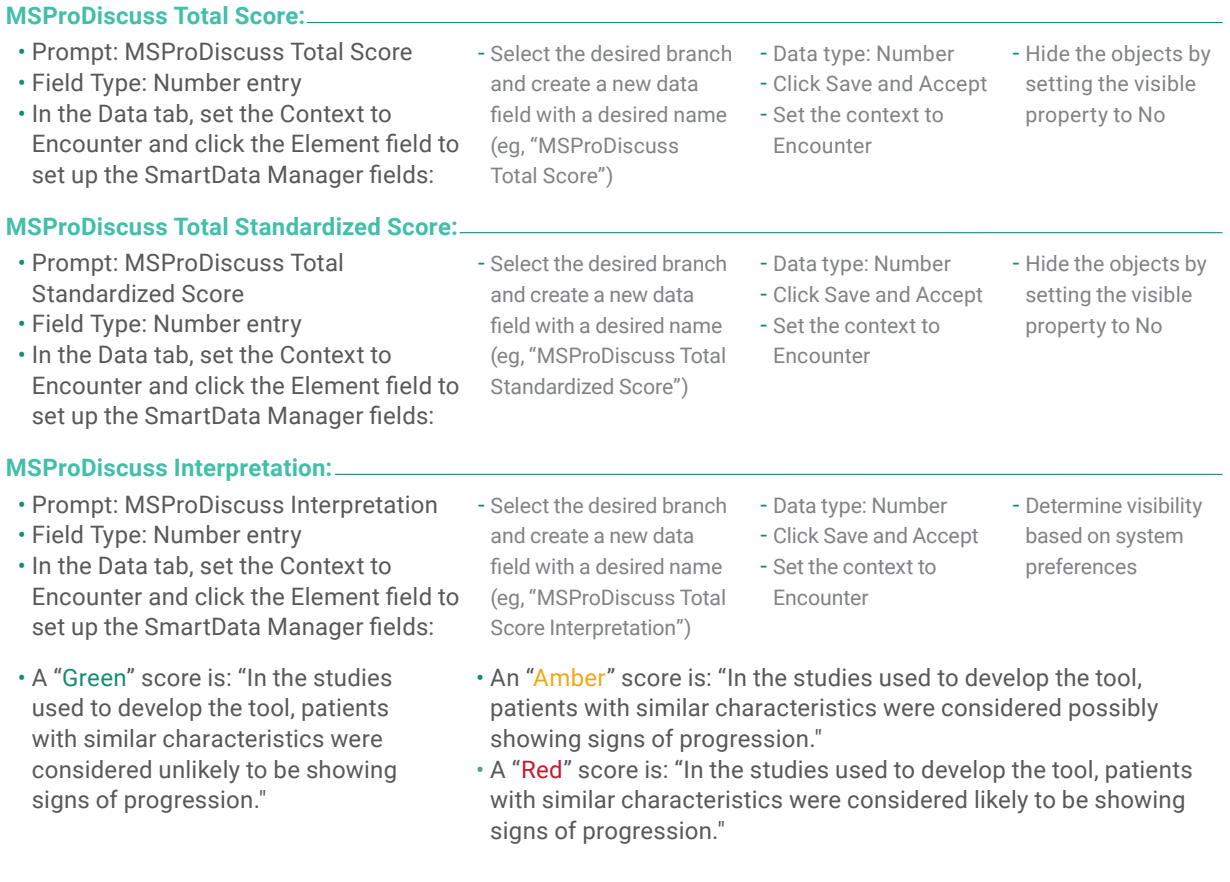

- **4.** Create 4 additional Label components (use the properties for each label to customize the fonts, colors, and sizes as desired):
	- In the studies used to develop the tool, patients with similar characteristics were considered likely to be showing signs of progression
	- The outcome of those patients studied may not be reflective of your case
- INFO: The MS Progression Discussion Tool is a clinician-completed tool for use by health care professionals in clinical practice to educate and sensitize about the **risk of progressing from RRMS to active SPMS** and facilitate physician-patient interaction. This tool is for educational and discussion purposes only. The tool uses information from patient symptoms and the impact they have had on their lives in the past 6 months, and the impact these have had on their lives, to generate a traffic light system that complements physician discussion regarding patient progression to active SPMS. It was developed based on qualitative research with clinicians and patients and empirical assessments of real-world evidence. It has been pilot-tested and validated with clinicians in the real world
- This tool does not provide medical advice, diagnosis, prediction, prognosis, or treatment. The tool and its content are being provided for general information purposes only. Any medical advice, diagnosis, or treatment should be made by the appropriate health care professional

**References:** Ziemssen T, et al. *Mult Scler Relat Disord* 2020;38:101861; Tolley C, et al. *JMIR Med Inform* 2020;8(4):e17592; Ziemssen T, et al. *J Med Internet Res* 2020;22(2):e16932.

# **Scripting**

Scripting allows for programming of the fields for automation such as automatically allocating points and computing totals. In this form, scripting will be used to allocate points to selected answers and compute the totals with the provided formulas. To add scripting to a component, select the component under the Design tab, then select the Scripting tab.

Set scripting to calculate the value of each question/element of the MSProDiscuss using the parameters in Exhibit 1:

**Example:** MS relapse past 6 months:

- **1.** Select the MS relapse past 6 months Component and in scripting, select the "ValueLoadedOrChanged" option. Click "Add Condition."
- **2.** Select the condition, then "Add Check" to display the condition setup option.
- **3.** Set the options:
	- MS relapse past 6 months component
		- Operator: Equals • Value: Yes
- **4.** In the condition's true branch, select "Add Action" and complete setup:
	- Type: Calculate
	- Value
	- Set component
	- Expression: 0
- Click Check Scripts to check for errors • In the Preview tab,
- confirm setup
- **5.** Repeat the steps for the No value by setting a value of 2.
- **6.** Repeat setting the scripting for all other elements using Exhibit 1.

### • Which: Value

Set scripting to calculate the Patient Data Section Score, Symptoms Section Score, Impacts Section Score, Clinical Score, Total Score and Standardized Total Score:

- **1.** Select the appropriate Score Component and in scripting, select the "Calculate" option. Click "Add Action."
- **2.** In the Action setup screen, set the Type to Calculate Value.
- **3.** Click "Add Component" on the keypad.
- **4.** Double click the "MS how many relapses Score" score field (it will now display in the Expression field).
- **5.** Repeat for all other Components, using Exhibit 1 to calculate each of the Scores:
	- Patient Data Section Score: ("MS relapse past 6 months Score" + "MS how many relapses Score" + "MS recovery recent relapse
	- Score")/8 • Symptoms Section Score:

("MS Symptoms Visual Score" + "MS Symptoms Motor Score" + "MS Symptoms Ambulatory Score" + "MS Symptoms Coordination and balance Score" + "MS Symptoms Pain Score" + "MS Symptoms Sensory Score" + "MS Symptoms Bladder & bowel Score" + "MS

Symptoms Speech Score" + "MS Symptoms Cognitive Score" + "MS Symptoms Fatigue Score")/7)/ (weighted # where symptom is present) • Impacts Section Score: ("MS Impacts Mobility Score" +

"MS Impacts Self-Care Score" + "MS Other daily activities Score" + "MS Hobbies and leisure time Score" + "MS Paid and unpaid work Score")/14

• Clinical Score (consider using rules to calculate this score):

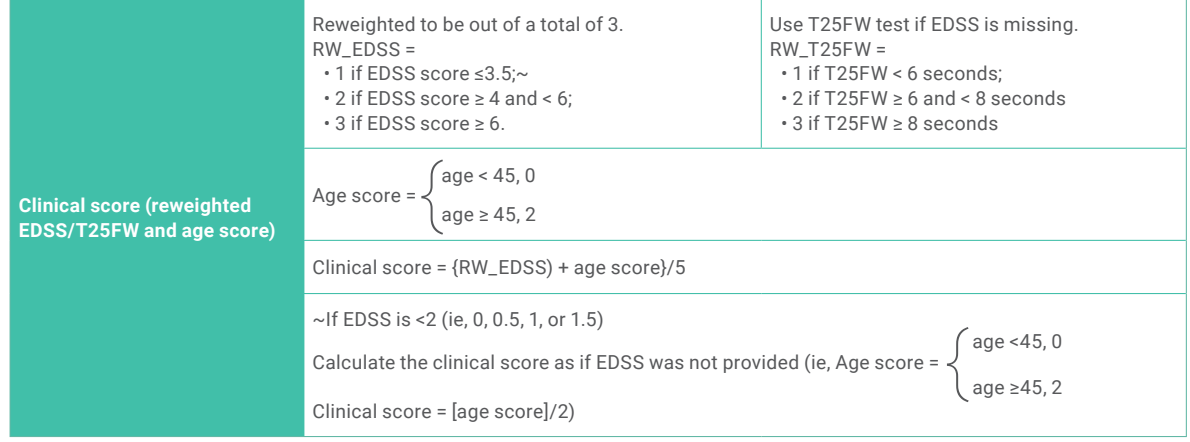

• Total Score:

("Patient Data Section Score" +" Symptoms Section Score" +" Impacts Section Score" + "Clinical Score").

• Standardized Total Score: ("Total Score" \* 25).

- **6.** Click the Check script button in the lower right corner to check the scripting for errors.
- **7.** Go to Preview to test the build.

### Setting scripting to set the interpretation of the MSProDiscuss Interpretation:

There are 3 interpretations of the score:

• Green (RRMS) - Total MSProDiscuss Score of less than 46.3

In the studies used to develop the tool, patients with similar characteristics were considered unlikely to be showing signs of progression. The outcome of those patients studied may not be reflective of your case

• Amber (Transitioning) - Total MSProDiscuss Score of between 46.3 and 57.8 In the studies used to develop

the tool, patients with similar characteristics were considered possibly showing signs of progression. The outcome of those patients studied may not be reflective of your case

• Red (active SPMS) - Total MSProDiscuss Score of greater than 57.8

In the studies used to develop the tool, patients with similar characteristics were considered likely to be showing signs of progression. The outcome of those patients studied may not be reflective of your case

### *To create the interpretation, see the example below. 3 interpretations need to be created for the MSProDiscuss:*

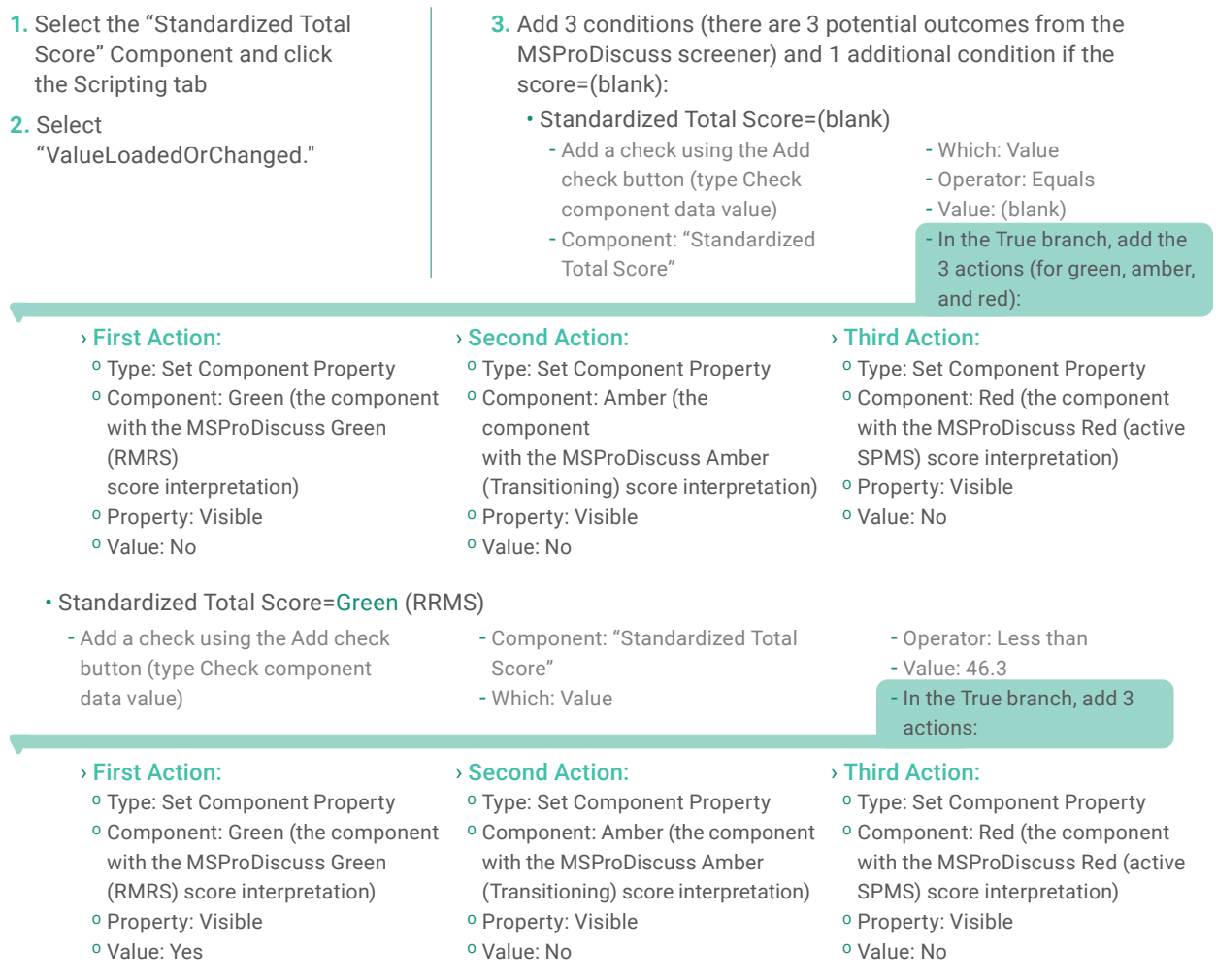

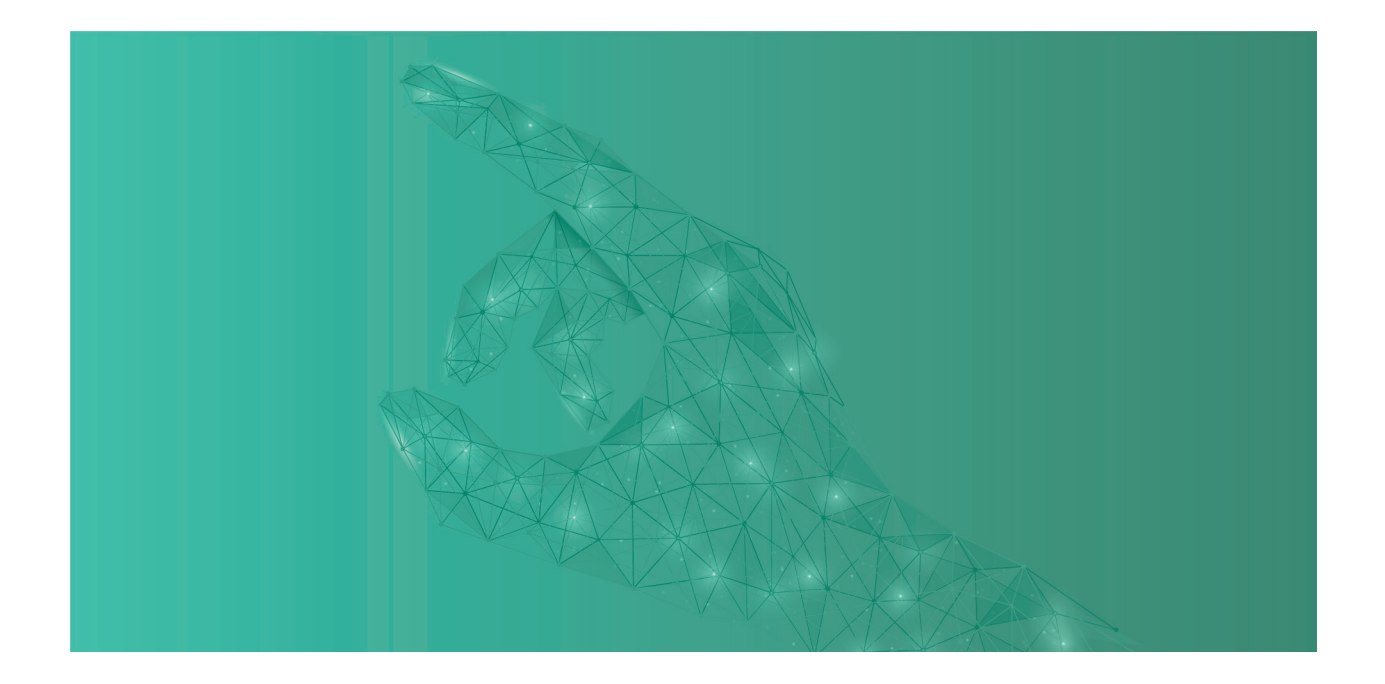

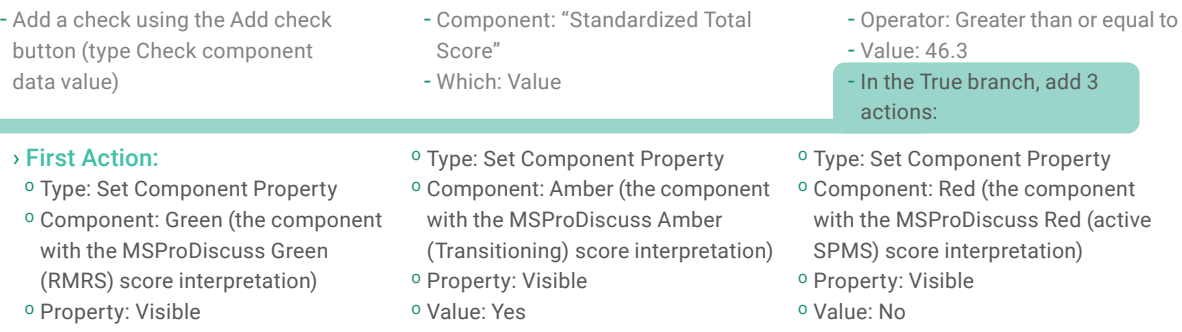

O Value: No

### › Second Action:

### › Third Action:

• Standardized Total Score=Red (active SPMS)

• Standardized Total Score=Amber (Transitioning)

- Add a check using the Add check button (type Check component data value)

### › First Action:

- <sup>o</sup> Type: Set Component Property <sup>o</sup> Component: Green (the component with the MSProDiscuss Green
- (RMRS) score interpretation) <sup>o</sup> Property: Visible
- O Value: No

Total Score" - Which: Value

› Second Action:

interpretation) O Property: Visible O Value: No

- Component: "Standardized

<sup>o</sup> Type: Set Component Property <sup>o</sup> Component: Amber (the

component with the MSProDiscuss Amber (Transitioning) score

- Operator: Greater than or equal to - Value: 57.8 - In the True branch, add 3

actions:

### › Third Action:

- O Type: Set Component Property
- <sup>o</sup> Component: Red (the component with the MSProDiscuss Red (active SPMS) score interpretation)
- o Property: Visible
- O Value: Yes

# **Synopsis: Trending the scores**

- **1.** Create a flowsheet (FSH record) type "Synopsis" (access the admin dashboard or search for and click the Edit Flowsheet link).
- **2.** Select the Create tab and enter a unique name for the flowsheet (eg, MSProDiscuss Results) and click Accept. In the Choose Version (Contact Date) window, click Accept again.
- **3.** In the Flowsheet Editor, enter the desired data element(s) to use in the flowsheet (use the elements for the MSProDiscuss Interpretation which can be found using the Data tab in the Element field).
- **4.** Create a Print Group Record (LPG type "Synopsis View Section").
- **5.** Page down to get to the configuration screen.
- **6.** Name the section header as desired (eg, MSProDiscuss results).
- **7.** Insert the flowsheet FSH ID for the MSProDiscuss Results and write down the print group LPG ID.
- **8.** Create an LRP report type "MR Synopsis View [502]".
- **9.** Set the Use Time Range to Yes.
- **10.** In the configuration screen, set the Default time window as desired (eg, 10 years) and insert the print group LPG ID in the Synopsis View Sections and write down the LRP Report ID.
- - **11.** Identify the necessary profiles (LPR) and insert the LRP Report ID in items 35000 (ID) and 35001 (Display Name).

# **NOTES**

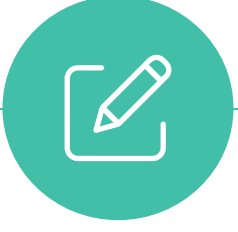

- **•** The Customers (ie, physician, medical group, IDN) shall be solely responsible for implementation, testing, and monitoring of the instructions to ensure proper orientation in each Customer's EHR system.
- **•** Capabilities, functionality, and setup (customization) for each individual EHR system vary. Novartis shall not be responsible for revising the implementation instructions it provides to any Customer in the event that Customer modifies or changes its software, or the configuration of its EHR system, after such time as the implementation instructions have been initially provided by Novartis.
- **•** While Novartis tests its implementation instructions on multiple EHR systems, the instructions are not guaranteed to work for all available EHR systems, and Novartis shall have no liability thereto.
- **•** While EHRs may assist providers in identifying appropriate patients for consideration of assessment and treatment, the decision and action should ultimately be decided by a provider in consultation with the patient, after a review of the patient's records to determine eligibility, and Novartis shall have no liability thereto.
- **•** The instructions have not been designed to and are not tools and/or solutions for meeting Advancing Care Information and/or any other quality/accreditation requirement.
- **•** All products are trademarks of their respective holders, all rights reserved. Reference to these products is not intended to imply affiliation with or sponsorship of Novartis and/or its affiliates.

Epic® is a registered trademark of Epic Systems Corporation.

# **MSProDiscuss™ SCORE CALCULATION**

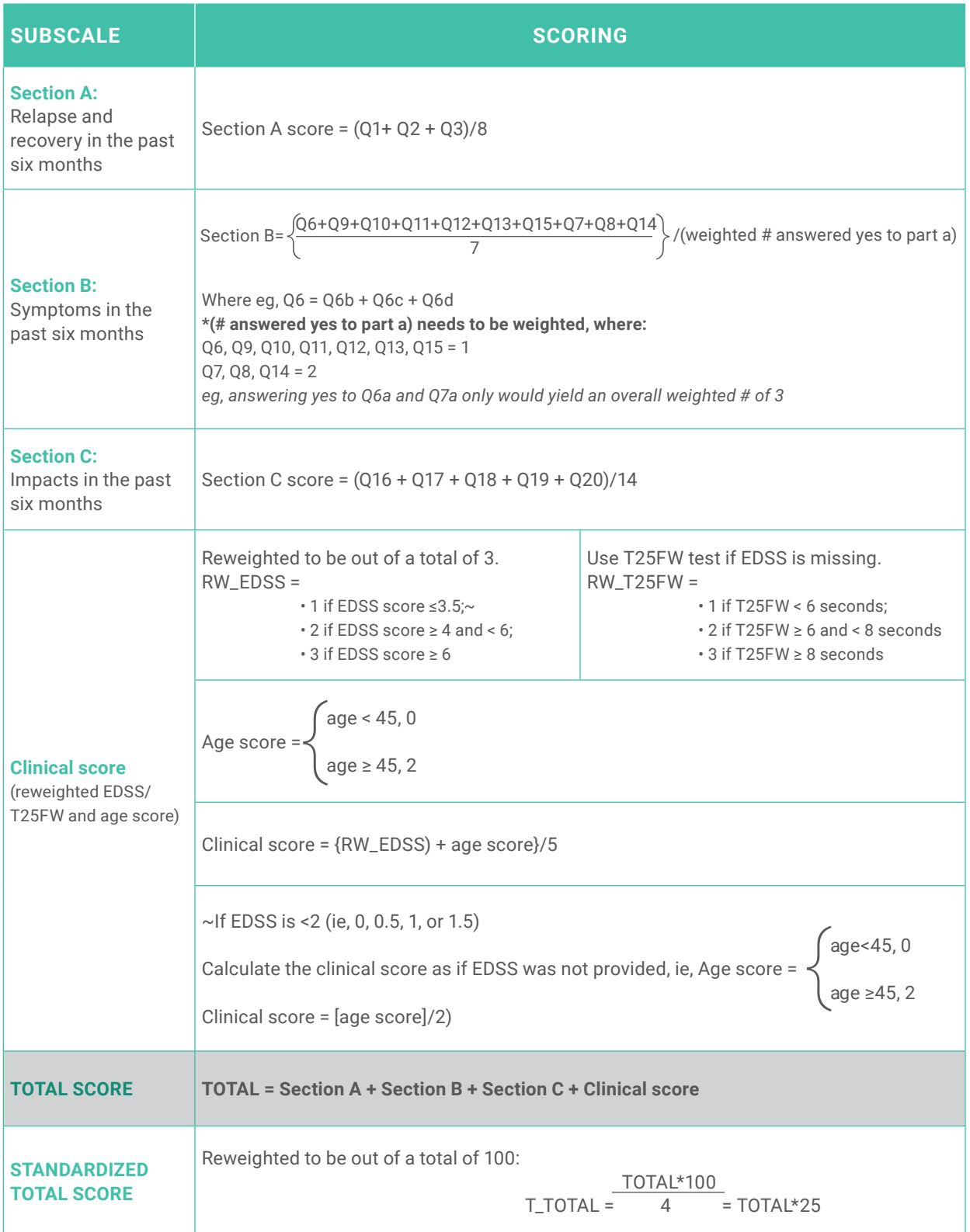

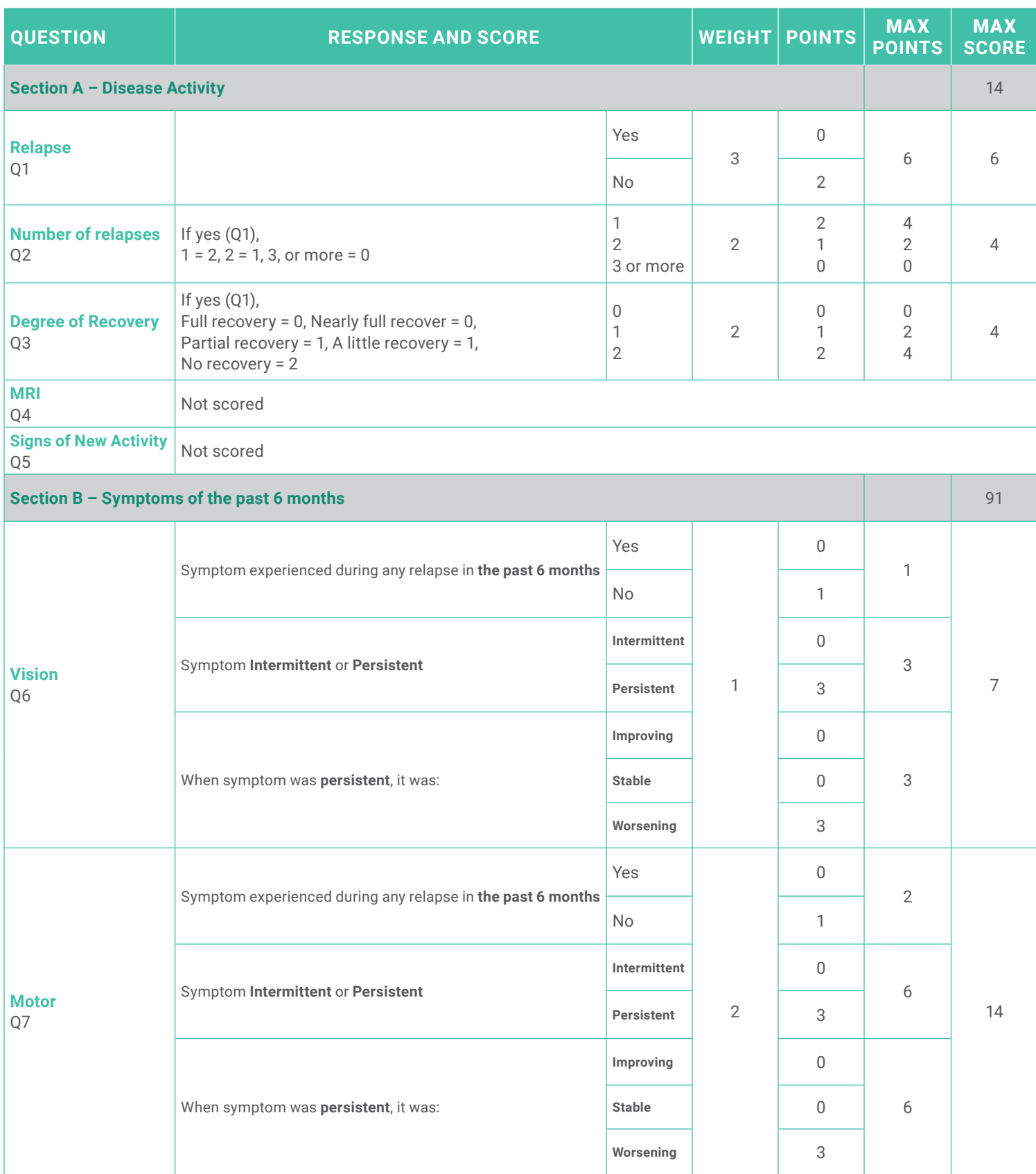

 $\qquad \qquad \blacksquare$ 

D  $\epsilon$ 

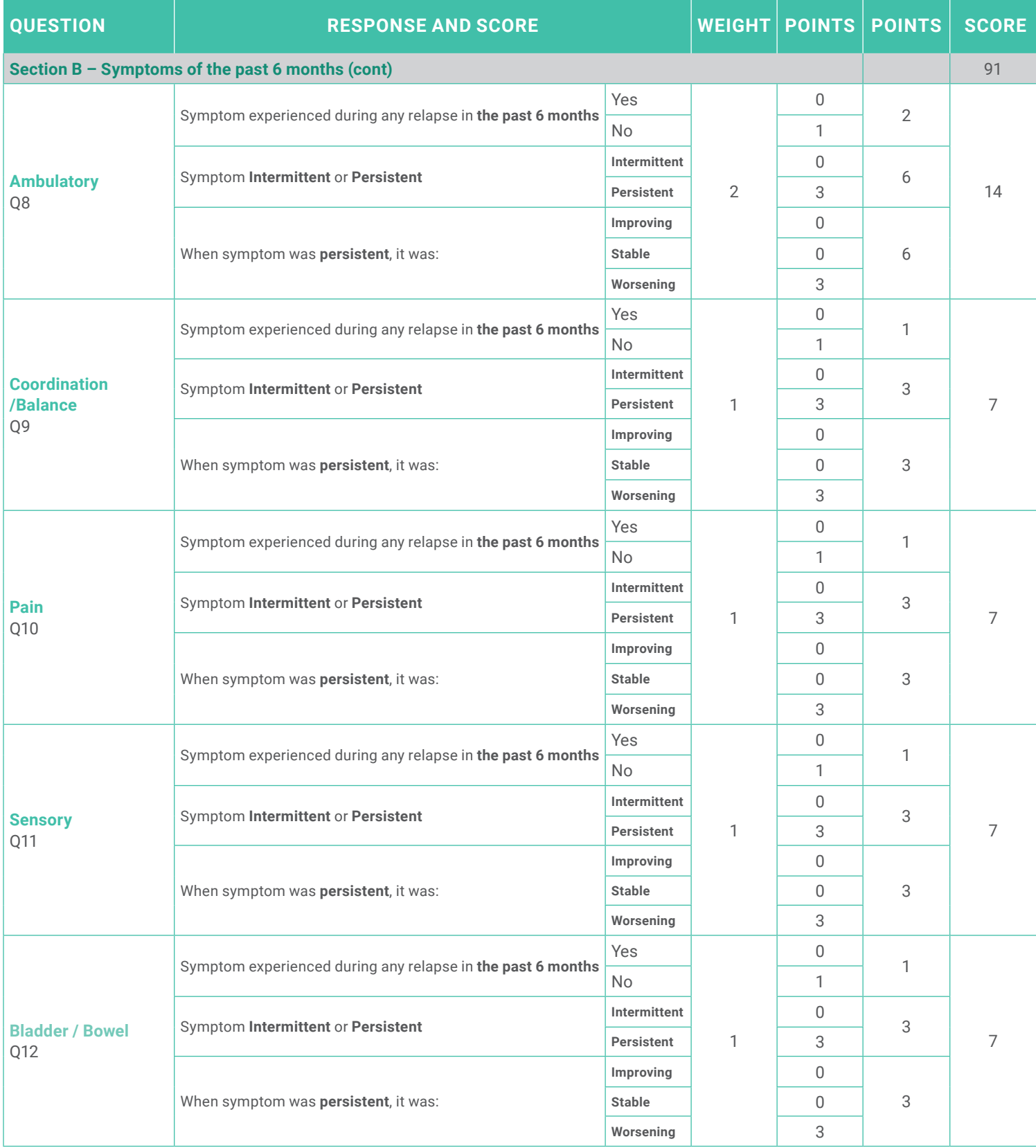

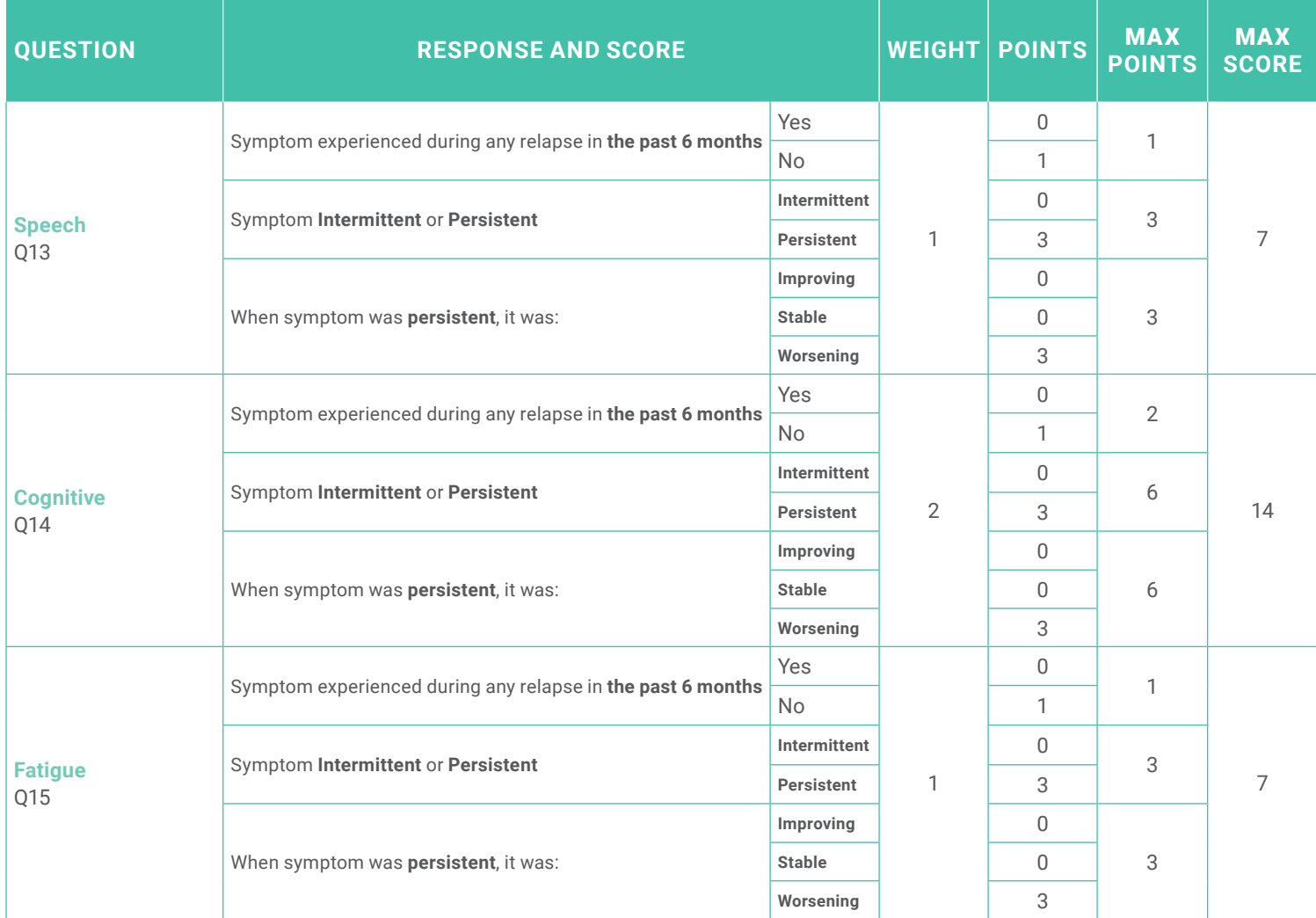

U NOVARTIS

**Novartis Pharmaceuticals Corporation**  East Hanover, New Jersey 07936-1080 © 2022 Novartis 2/22 2022 2023 186948

 $\blacksquare$  . The contract of  $\blacksquare$